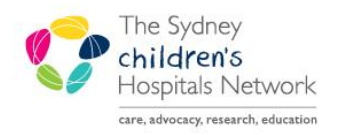

# OUICKSTART

A series of helpful guides provided by the Information Technology Department

# **Orders - Add, Cancel and Reprint**

In PowerChart, you can view, place, and cancel patient orders. Orders can be placed through the Orders tab in the patient's chart menu.

#### **Viewing Patient Orders**

Click on the **Orders** tab from the patient's chart menu.

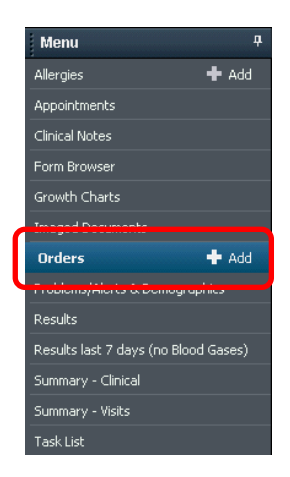

- The Orders window appears (Note, the Display field at the top of the orders screen allows you to filter your view of orders.)
- The Navigation (View) displays the available clinical categories. Tick or untick to view specific orders types.
- The Display lists existing orders information.

## **Add a new Order**

- Click on the **+ Add** button.
- The Add Order window appears.

# **Finding Orders**

- There are three ways to search for an order:
- Type the name of the test in the **Find** field (a list of matching results appear as you type).
- Select from your list of **Favourites** by clicking on the yellow star.
- Click on any folders to view the available orders associated with that category.
- To navigate through the order categories use the Up and Home button.
- Click on the order you wish to add.

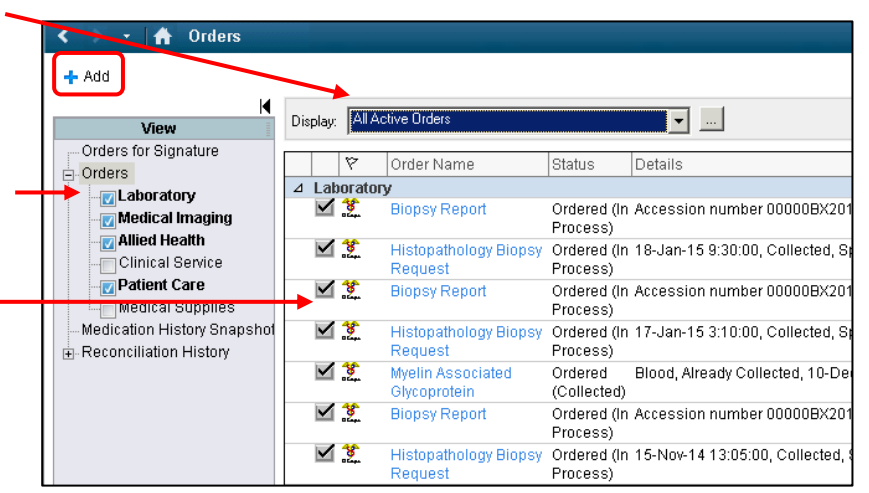

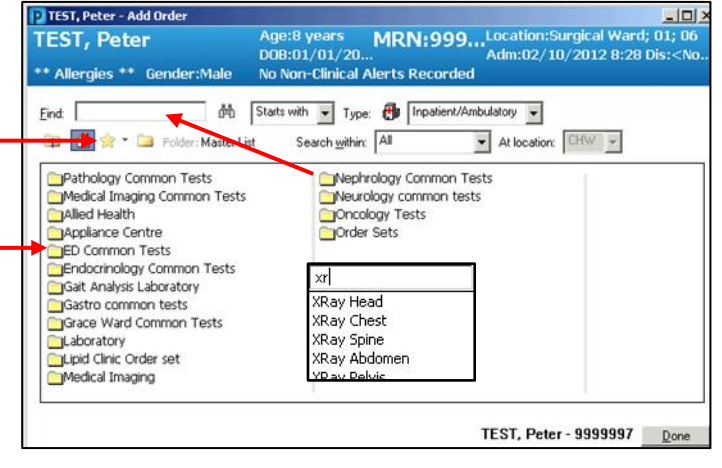

- Enter the patient's Current Clinical History (Mandatory)
- Click **OK**.

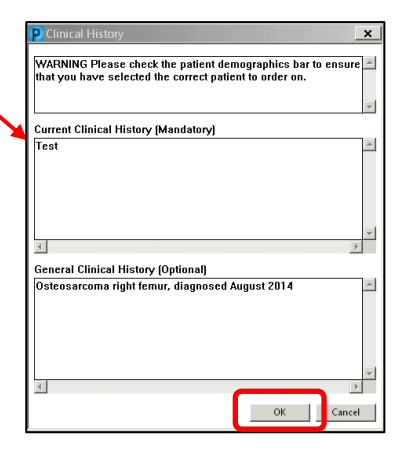

- Additional orders can be selected as required. When all orders have been selected, click on the **Done** button or simply close the **Add Order** window.
- The order/s is added to the list of orders to sign.
- To remove an order from the list of orders, right click on the order and select Remove**.**

#### **Completing Order Details and Signing for Orders**

An order cannot be signed for processing until all required information has been entered. The Order State icon (a white cross in a blue circle  $\bigotimes$ ) alerts you to any orders missing required information. The required

information is completed in the Order Details window.

- Click on the order to be modified.
- Multiple orders can be selected to complete common details (e.g. Specimen Types, page/contact number). To select multiple orders click and hold the first order and drag over all orders to be completed.

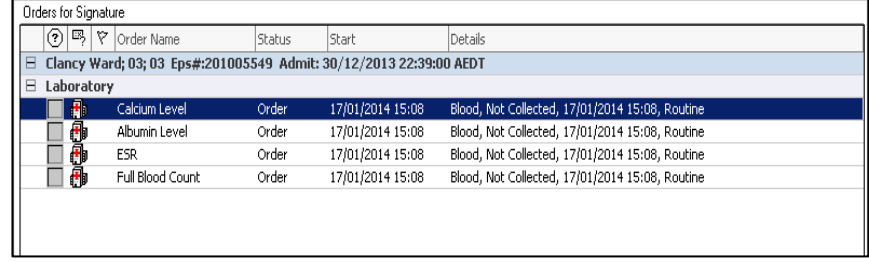

#### **Order Details**

The Order Details window displays the details associated with an order.

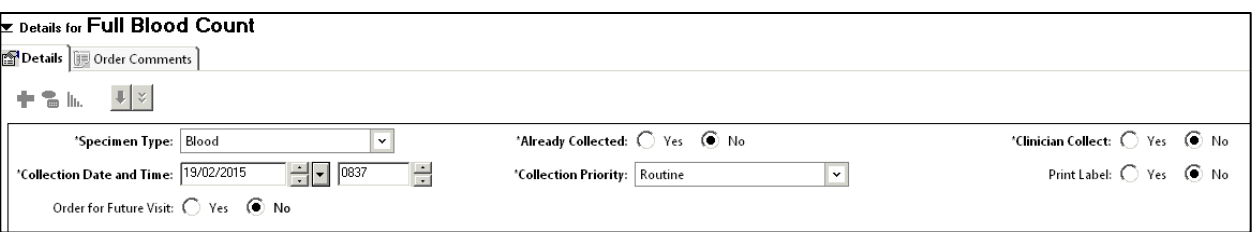

- Mandatory details are highlighted in yellow.
- Click in the fields to add or change details about the order.
- When all details have been completed, the order state icon will no longer appear next to the order name.
- Click **Sign**.
- Enter your Password and click **OK**.
- The order is now displayed within the Orders screen.
- Any newly signed orders will appear in the Display with a status of Processing. To complete the ordering processing click on the refresh button.  $\bullet$  1 hours 21 minutes ago
- The order/s will change to the status of Ordered (or Future, for future orders).

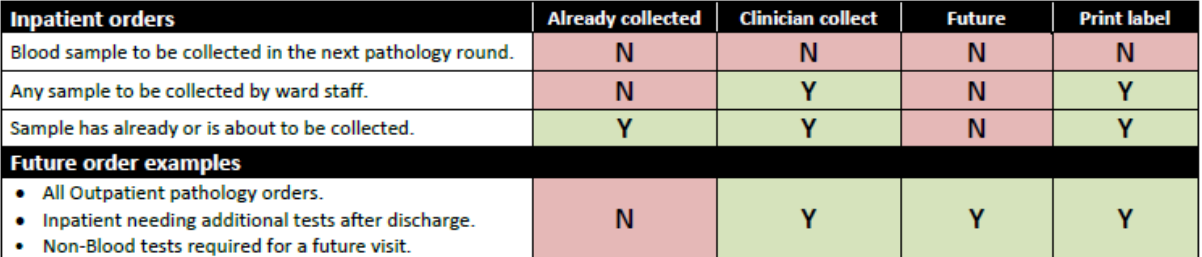

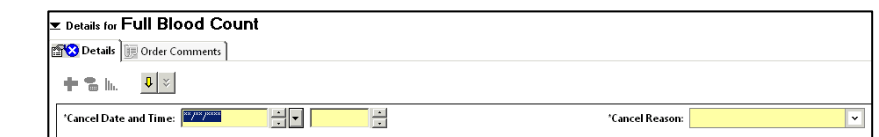

**Note** Orders for the Pathology collection round relate to a 24 hour time frame. If the collection has closed for the day (after 8am) and you want the sample collected today, select Clinician Collect  $=$ YES for a nurse or physician to collect. If the sample can be collected on tomorrow's pathology round, change the collection date/time to tomorrow morning.

#### **Orders Matrix**

The following Orders Matrix can help you make the correct field selections in the Order Details window depending on the type of order required.

#### **To Cancel an Order**

- Right-click on the order appearing in the Display.
- From the menu, select **Cancel/DC**.

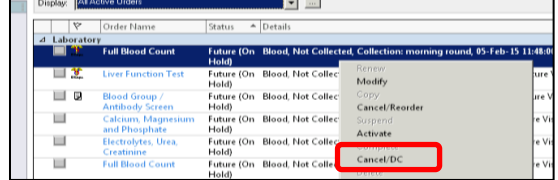

- Within the Details window, select the Cancel Date, Time and Cancel Reason.
- Click on the **Orders for Signature button**.
- Click on the **Sign** button, enter your password and click **OK**.
- Once the window is refreshed, the order status will adjust to Cancelled.

## **Reprinting Orders**

- Right-click on the order appearing in the Display.
- Options:
- Select Print then Reprint Requisition (for routine orders).
- Select Print then Reprint Consent Form (for Future orders).
- Select Print, then Reprint Order Sheet (for Multiple orders).
- Select your printer and click OK.

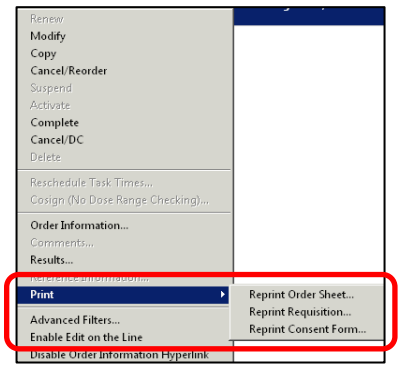